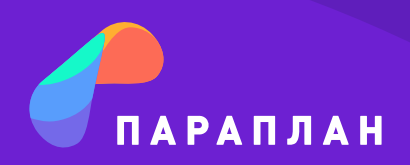

# **ЧЕК-ЛИСТ ПО БЫСТРОЙ НАСТРОЙКЕ СИСТЕМЫ**

# ОСНОВНОЕ: РАЗДЕЛ «НАСТРОЙКИ»

#### 1. Вкладка «Настройки компании»

Выберите подходящую валюту.

Укажите график работы — начало дня должно совпадать с началом самого раннего занятия, а конец дня — с окончанием самого позднего занятия.

#### 2. Вкладка «Помещения»

Создайте помещения — аудитории или кабинеты, в которых проводятся занятия.

## 3. Вкладка «Статусы»

Укажите настройки статусов посещений должны ли они списывать занятия с абонемента и оплачивать посещение педагогу или нет.

Создайте новые статусы посещений — если недостаточно имеющихся статусов посещений.

Настройте или создайте статусы учеников они будут отражаться в разделе Ученики и использоваться для фильтрации и сортировки учеников.

#### 4. Вкладка «Воронка»

Добавьте источники лидов — каналы, через которые к вам приходят потенциальные клиенты. Например, «Сайт», «Инстраграм», «Обзвон» итд.

Добавьте этапы воронки — полный путь лида от первого обращения до покупки. Воронка может содержать следующие этапы: неразобранное, звонок, пробное занятие, успешная сделка.

## 5. Вкладка «Финансы»

Добавьте источники платежей — то есть в каком виде вы получаете средства. Например, наличными, безналичная оплата, интернет-эквайринг, перевод итд.

Добавьте статьи доходов — то, что вам приносит деньги. Например, продажа абонементов, учебных материалов, взносы, дополнительные услуги итд.

Добавьте статьи расходов — то, куда вы тратите деньги. Например, заработная плата, аренда помещения, возвраты, комиссия с интернет-эквайринга итд.

# 6. Вкладка «Поля учеников»

Создайте необходимые дополнительные поля для карточки ученика (например, уровень знаний, номер договора, наличие справки)

#### ВНЕСЕНИЕ БАЗЫ: РАЗДЕЛ «УЧЕНИКИ»

#### 7. Создание учеников

Добавьте учеников — для этого нажмите на кнопку "Добавить" в правом углу экрана. Справа откроется карточка ученика, в которую нужно внести данные по нему. За один раз добавляется 1 ученик.

Загрузите вашу базу в систему предварительно запросите шаблон для импорта у Службы заботы и перенесите в него свою базу. Специалист технической поддержки загрузит заполненный шаблон в ваш аккаунт.

#### ДОБАВЛЕНИЕ ПЕДАГОГОВ: РАЗДЕЛ «ПЕДАГОГИ»

#### 8. Создание педагогов

Добавьте педагогов — для этого нажмите на кнопку "Добавить" в правом углу экрана. Справа откроется карточка педагога, в которую нужно внести данные по нему. За один раз добавляется 1 педагог.

#### ОФОРМЛЕНИЕ ЗАНЯТИЙ: РАЗДЕЛ «ЗАНЯТИЯ»

#### 9. Добавление занятий

Добавьте занятия — для этого нажмите на кнопку "Добавить" в правом углу экрана. Справа откроется карточка занятия, в которую нужно внести данные по нему. За один раз добавляется 1 занятие.

Укажите участников занятия — при создании занятия вы можете сразу добавить учеников, которые ходят на это занятие, и педагогов, которые проводят это занятие.

#### 10. Наполнение занятий

Создайте шаблоны абонементов используются для быстрого оформления абонементов ученикам.

Добавьте участников группы — добавленные ученики и педагоги будут закреплены за этим занятием.

## 11. Внесение занятий в расписание

Заполните расписание — нажмите на свободное поле, чтобы появилось окно добавления занятия, и заполните его.

#### ОФОРМЛЕНИЕ АБОНЕМЕНТОВ: РАЗДЕЛ «ЗАНЯТИЯ»

# 12. Добавление абонементов

Оформите абонементы участникам группы нажмите на кнопку Оформить у шаблона абонемента, чтобы открылось окно нового абонемента. Внесите нужные данные.

*\* Оформить абонементы также можно в разделах Ученики, Главная, Посещения.*

#### УЧЕТ ЗАРПЛАТЫ ПЕДАГОГОВ: РАЗДЕЛ «ПЕДАГОГИ»

#### 13. Добавление ставок

Создайте ставки — в профиле педагога во вкладке Ставки нажмите на «Добавить». Они будут применяться к указанным занятиям.

## 14. Добавление оклада

Укажите педагогу оклад — в профиле педагога во вкладке Ставки нажмите на карандаш у строки Оклад.

# ОГРАНИЧЕНИЕ ДЕЙСТВИЙ И ВИДИМОСТИ ДАННЫХ: РАЗДЕЛ «НАСТРОЙКИ»

#### 15. Вкладка «Роли»

Отредактируйте или создайте роли галочками вы можете управлять видимостью целых разделов и доступностью действий в системе у сотрудников.

# ОТКРЫТИЕ ДОСТУПА НОВЫМ ПОЛЬЗОВАТЕЛЯМ: РАЗДЕЛ «НАСТРОЙКИ»

# 16. Вкладка «Доступы»

Добавьте пользователей — на указанную почту придет письмо с логином и паролем для входа. Выбранная роль устанавливает или снимает ограничения на действия в системе.

> С подробными инструкциями по каждому пункту чек-листа рекомендуем ознакомиться в Базе знаний Параплан CRM [по ссылке](https://paraplancrm.ru/knowledgebase).

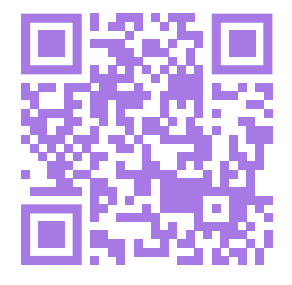